## **Steps to Reset your Password and Login to Benefits Portal**

**NROLLMENT SITE** 

- selerix **1. Go to -** www.benselect.com/coa **Your Benefits Enrollment 2.** Select Forgot [Password.](https://www.benselect.com/enroll/Login.aspx?Path=coa) First time users, your PIN is a combination of the Social Security Number and the 2-digit year of you 4 digits of your SSN are 3214 and you were born c your PIN would be "321468" By entering your username and PIN, you are agree Use. **Forgot Password 3.** [Enter your E-mail Address](https://www.benselect.com/enroll/ResetPin.aspx?Start=yes) **E-mail Address: 4.** Enter the Verification code Typing the verification code p fictitious information. Have tr on your screen. Select **LEADER TO PERSON** Continue. Verification:
- **5.** Enter your Security Question Answer

Security Question What is the name of an elementary school you attended?

Answer:

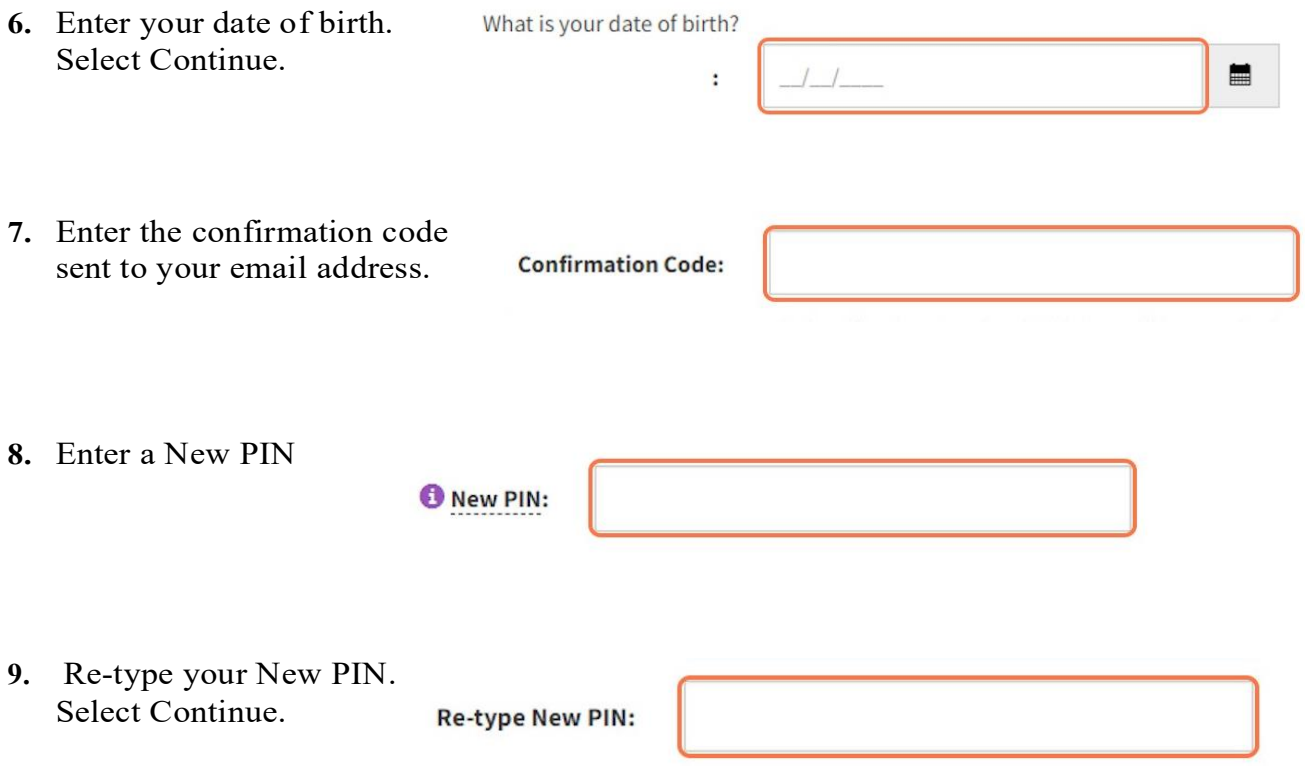

## **10.** You have successfully changed your PIN. Select Continue

Your PIN has been changed successfully. Click continue

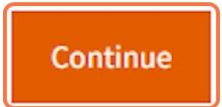

**11.** Enter your username and newly created PIN. Select Log in.

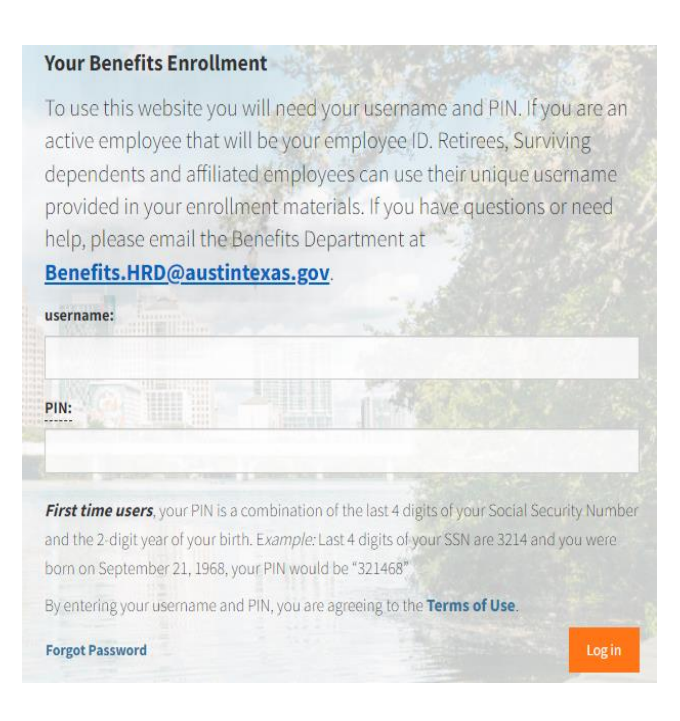